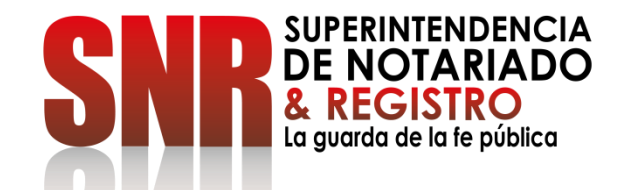

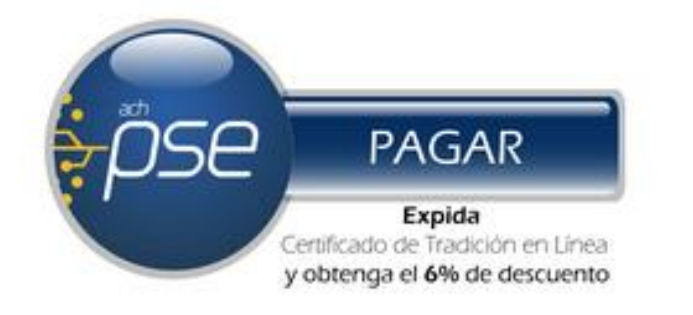

# **¿CÓMO HACER EL PAGO DE LOS DERECHOS DE REGISTRO? FORMA DE PAGO: PSE**

Código: GD – FR – 18 V.01 28-01-2019

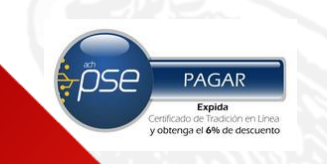

#### Ingresar a https://www.abcpagos.com/instrumentos\_publicos/

#### **PASO 1**

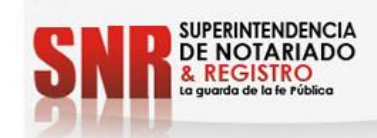

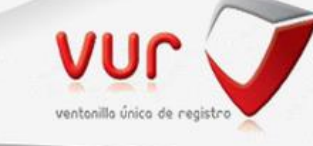

#### Para inquietudes o inconvenientes por favor contactar a la mesa de ayuda VUR en Bogotá a los teléfonos: 7462996 y 7462998 ó al E-mail mesadeayudavur@supernotariado.gov.co

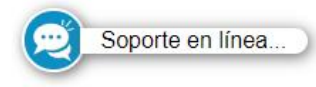

Datos De Ingreso.

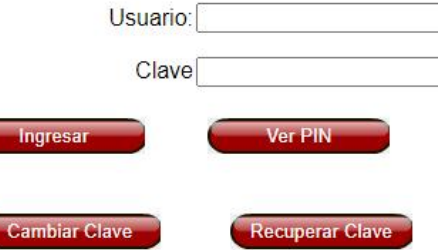

**SUPERINTENDENCIA**<br>DE NOTARIADO **REGISTRO** a guarda de la fe pública

Código: GD-FR-18 V.U1 28-U1-2019

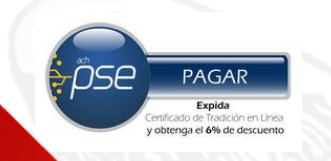

## Identificar el número de PIN ubicado en la parte superior del código de barras

## PASO 2

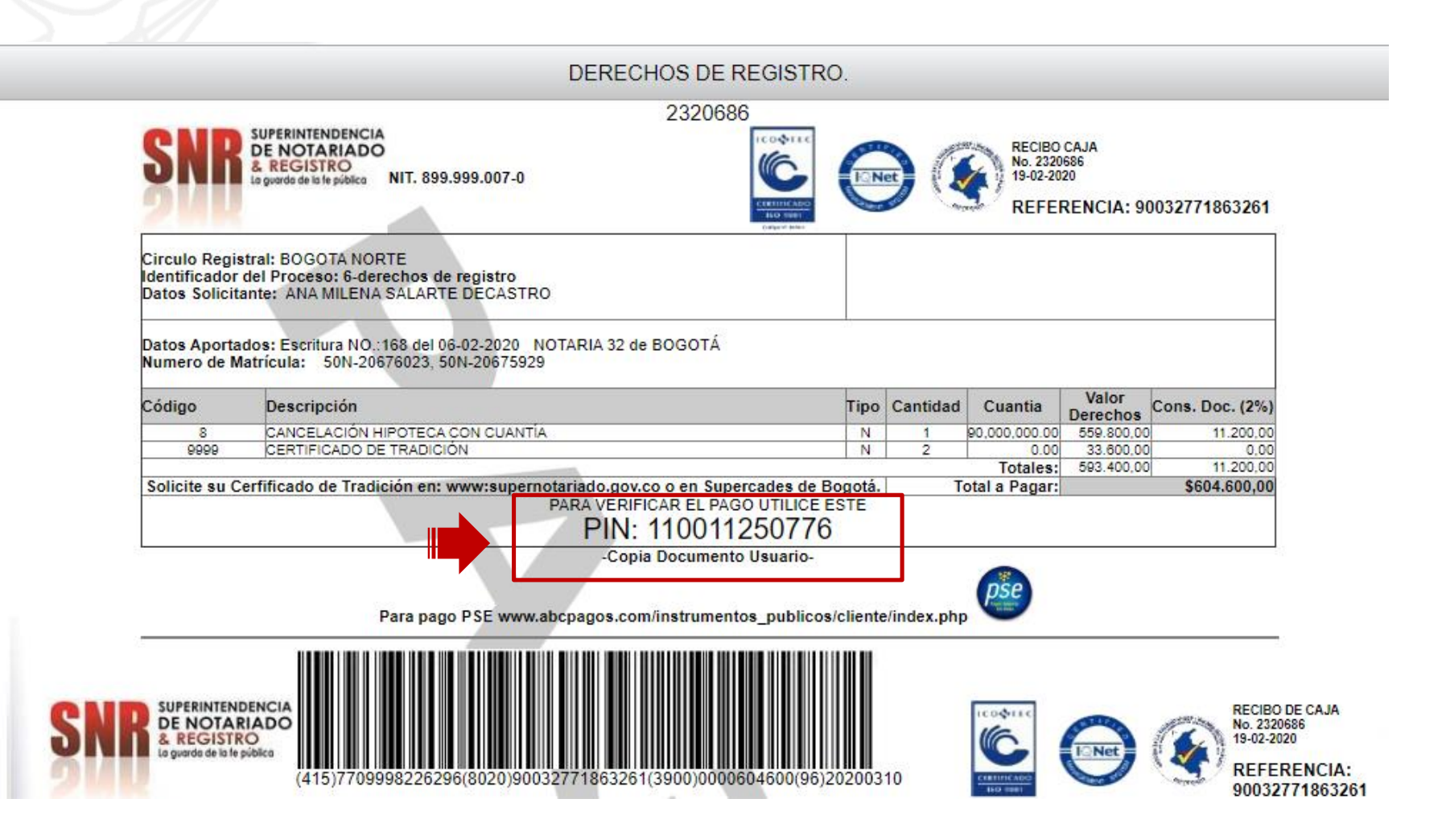

**UPERINTENDENCIA DE NOTARIADO REGISTRO** ı auarda de la fe públicı

 $C$ ódigo: GD – FR – 1

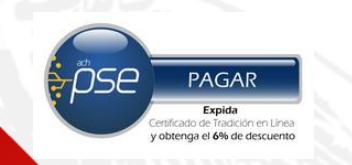

Seleccionar la opción "Ver PIN" como lo muestra a continuación.

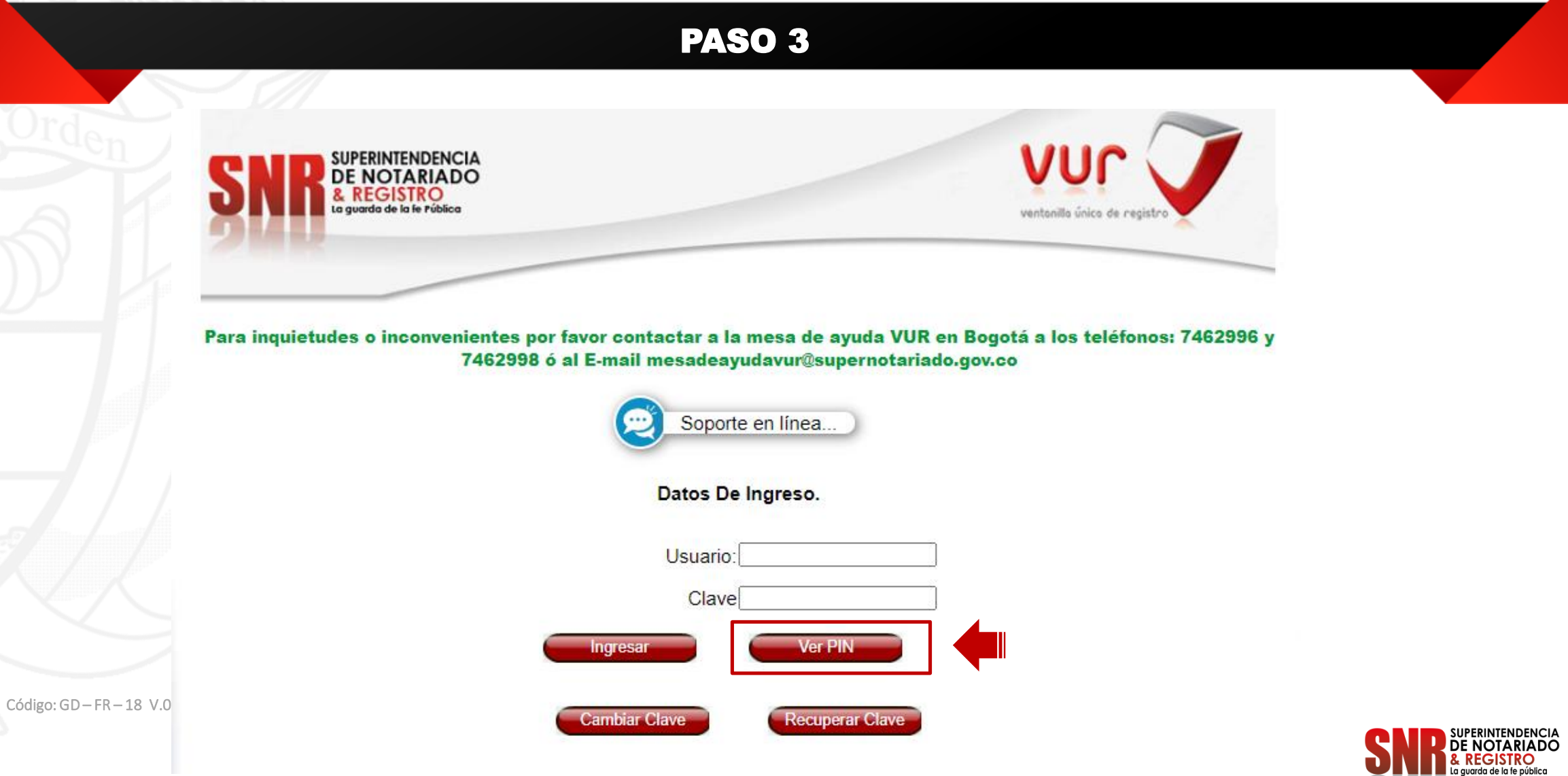

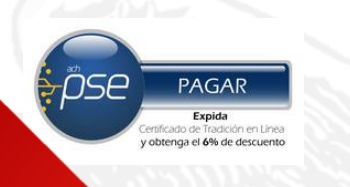

Digitar el PIN anteriormente verificado y dar clic en la opción "Ingresar"

## **PASO 4**

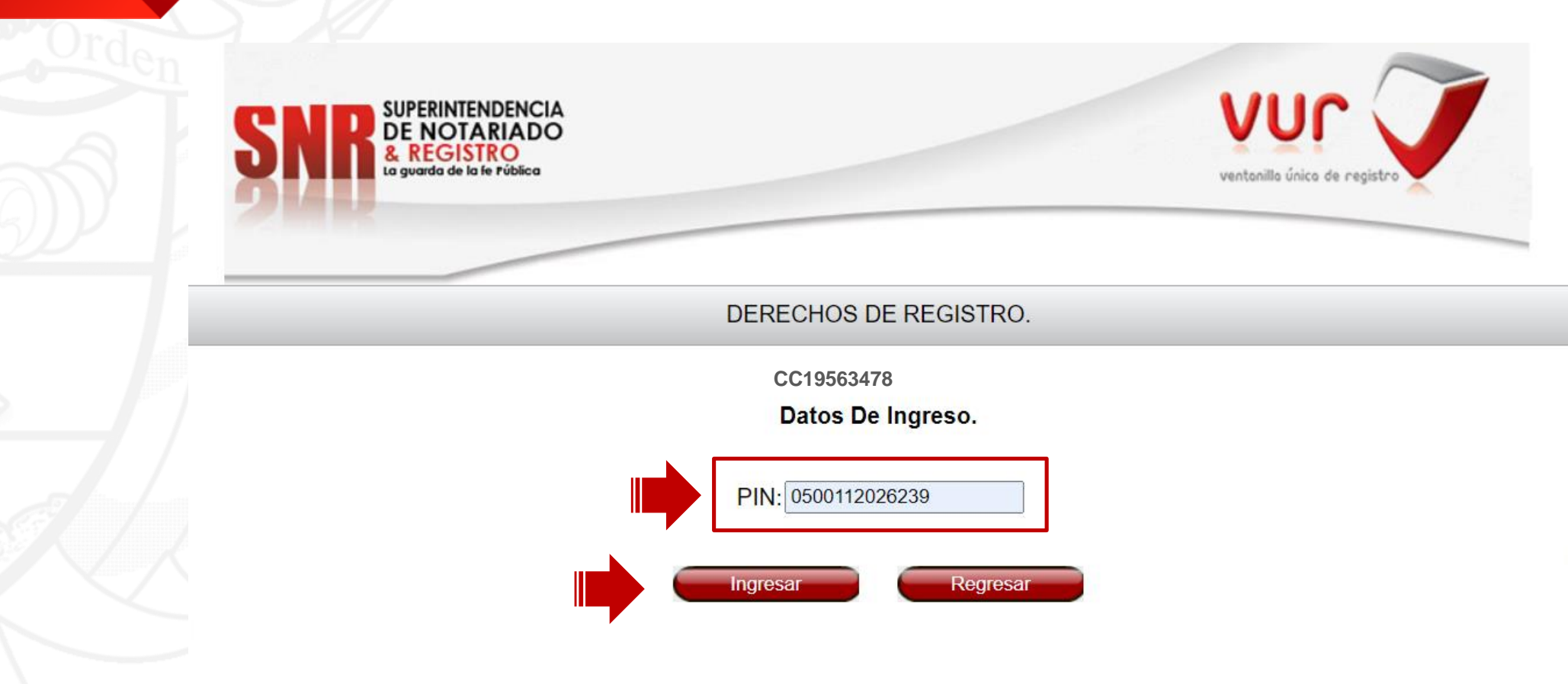

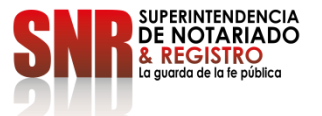

Código:  $GD$  – FR – 1

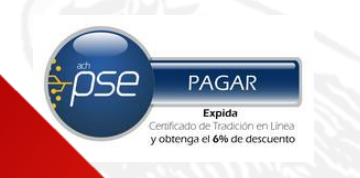

Verificar los datos y seleccionar la opción "Pago en línea".

#### **PASO 5**

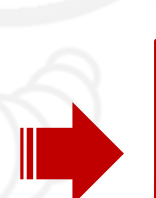

**SUPERINTENDENCIA DE NOTARIADO REGISTRO** NIT. 899.999.007-0

Datos Solicitante: VIANCA YAZMIN RAMIREZ SANDOVAL Identificador del Proceso:6-derechos de registro **Circulo Registral:** Datos Aportados: Escritura NO.:1215 del 25-06-2020 NOTARIA 20 de **MEDELLÍN** Numero de Matrícula:

#### RECIBO DE CAJA No.2424623

REFERENCIA: 90035285086349

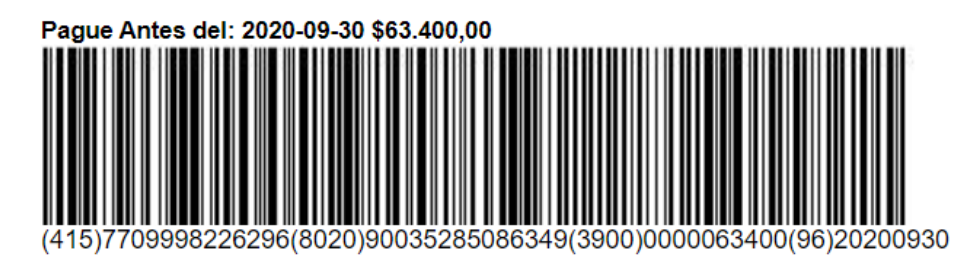

**PUNTO DE PAGO** 

**TOTAL A PAGAR** 

\$63.400,00

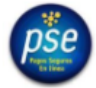

Para pago PSE www.abcpagos.com/instrumentos\_publicos/cliente/index.php<br>PARA VERIFICAR EL PAGO UTILICE ESTE

BANCO DE OCCIDENTE - BANCOLOMBIA Y CORRESPONSALES BANCARIOS **BANCOLOMBIA** 

PIN: 0500112026239

- Copia Banco -

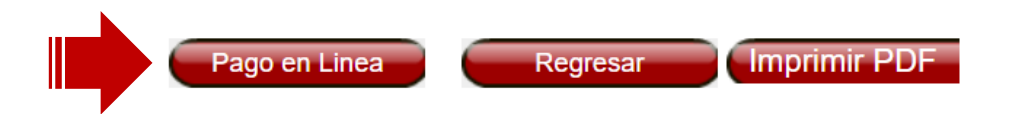

Código: GD-FR-18 V.01 28-01-2019

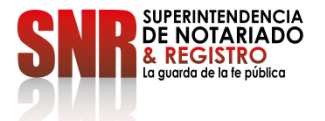

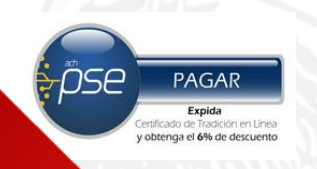

Seleccionar el botón de pago PSE y finalizar el pago con lo datos del banco y la cuenta.

#### PASO 6

DERECHOS DE REGISTRO.

#### **PAGAR EN LINEA**

REFERENCIA PAGO: 90035285086349 NOMBRE O RAZON<br>SOCIAL : VIANCA RAMIREZ NIT ó C.C.: 53012008 Pago Recibos Derechos De **CONCEPTO:** Registro TOTAL A PAGAR: 63.400

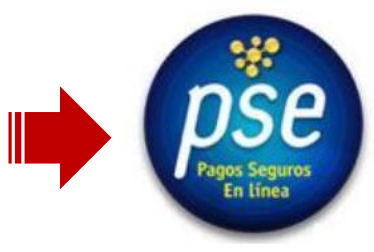

Regresar

Código: GD – FR – 18 V.01 28-01-2019

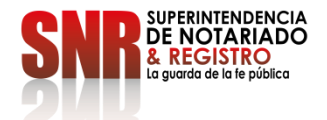

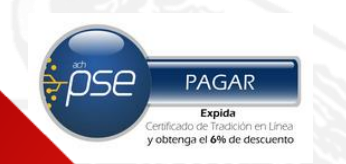

Si no pudo terminar satisfactoriamente la generación de su certificado comunicarse con:

#### **DATOS DE CONTACTO**

- Teléfonos: 7 462 996 7 462 998
- Correo Electrónico: mesadeayudavur@supernotariado.gov.co

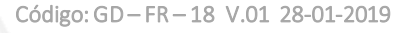

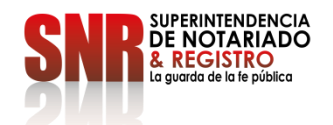